## **mobiSOINS** DL **DOMILINK**<br>MOBISOINS **SE CONNECTER**

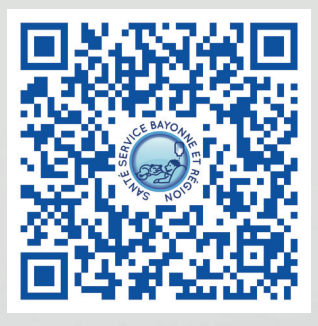

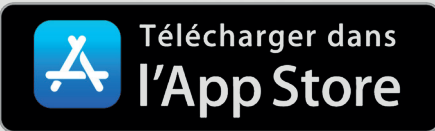

Si vous avez un iPhone, flashez ou cliquez ce QR Code...

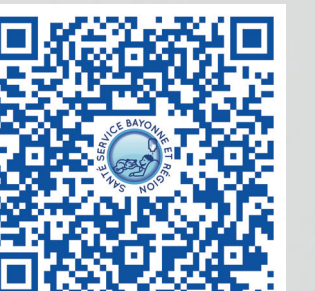

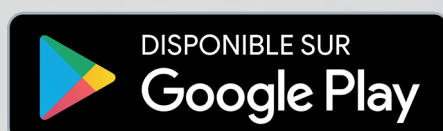

Pas d'iPhone ? Flashez ou cliquez ce deuxième QR Code...

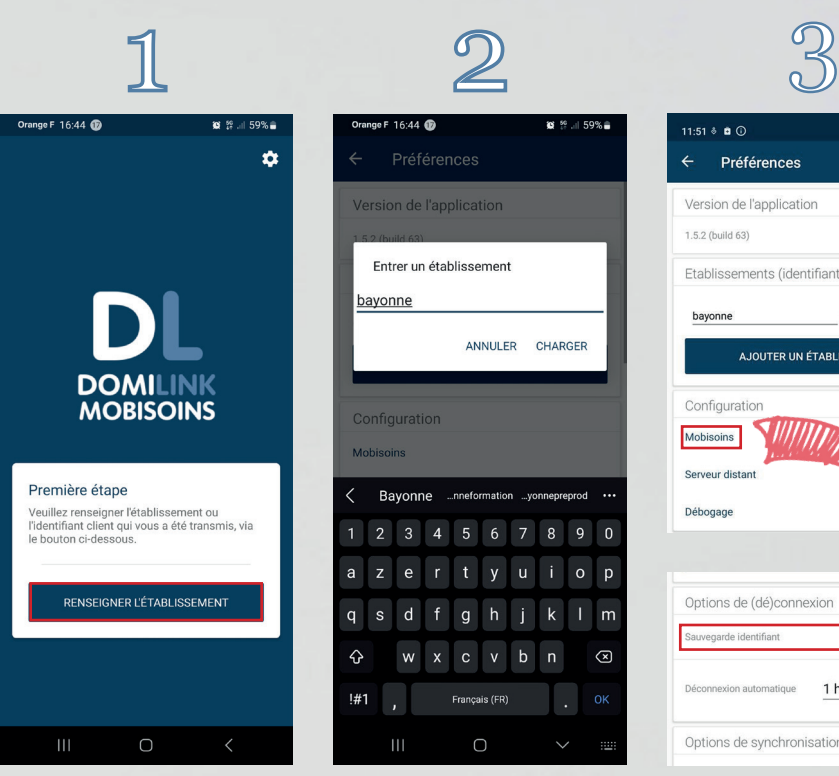

1. Cliquez sur RENSEIGNER L'ÉTABLISSEMENT.

ersion de l'application Entrer un établissement bayonne ANNULER CHARGER Configuration 2 3 4 5 6 7 8 9 0 rtyuiop  $e$ g h j k l m x c v b n  $\overline{(\overline{x})}$ Français (FR)  $!#1$  $\bigcirc$ 

2. Saisissez **bayonne** et cliquez sur CHARGER.

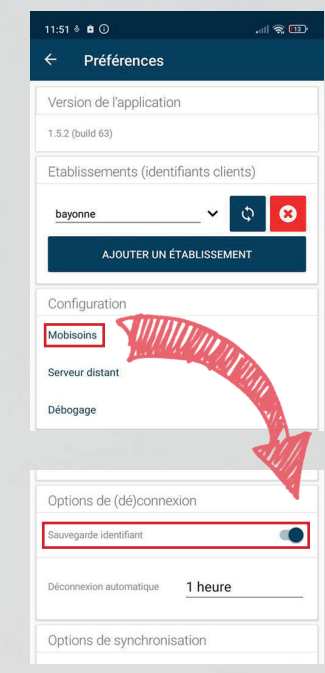

3. Le chargement terminé, cliquez sur **Mobisoins** puis cochez **Sauvegarde identifiant**.

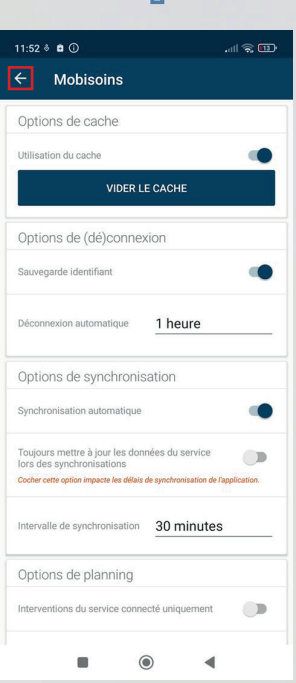

4. Revenez sur l'écran de connexion en cliquant 2 fois sur la flèche en haut à gauche.

 $12.08$  (iii)  $65$  $\mathbf{\hat{x}} \triangleq 1$  map á **DOMILINK MOBISOINS** p.nom ........  $\odot$ CONNEXION **B** PRO SANTE COM  $\blacksquare$  $\odot$  $\blacktriangleleft$ 

5. Connectez-vous : **Identifiant : "1<sup>re</sup> lettre** de votre prénom" + point + "votre nom"  $= p<sub>n</sub>$ om **Mot de passe :** transmis par SSBR .

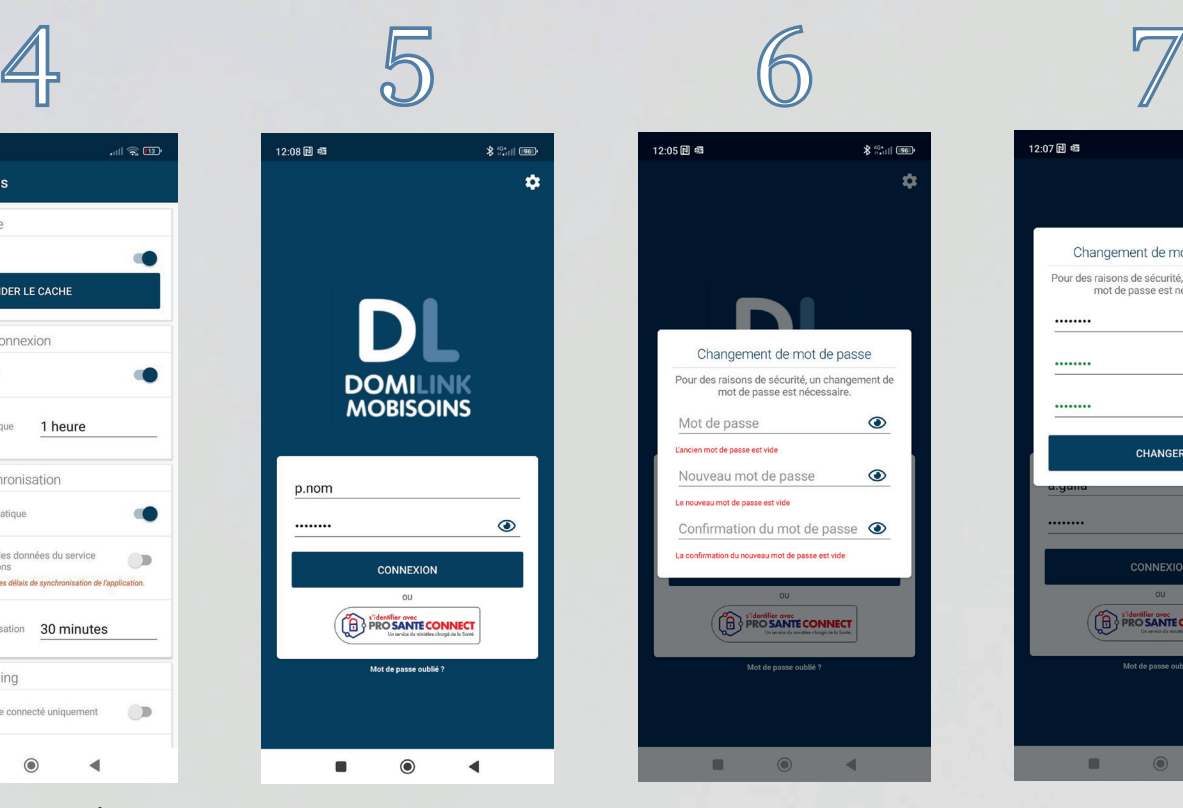

6. Changez le mot de passe provisoire : **1re ligne :** entrez le mot de passe SSBR. **2e ligne :** tapez votre propre mot de passe (au moins 8 caractères, 1 majuscule, 1 minuscule, 1 chiffre et 1 caractère spécial). **3e ligne :** tapez encore

votre mot de passe.

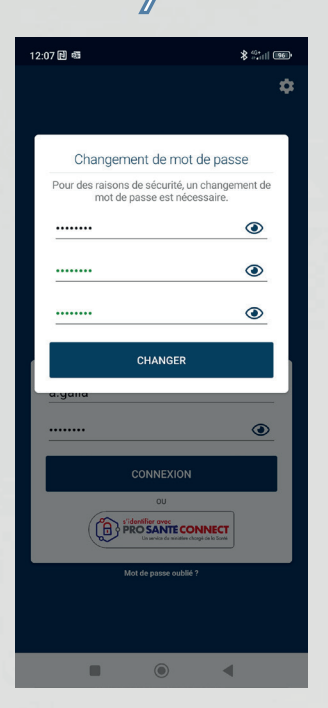

7. Cliquez sur CHANGER. Vous pouvez maintenant vous reconnecter et accéder aux services mobiSOINS !

+ Choisissez ensuite le service désiré (**HAD ou SSIAD**) puis le patient de votre intervention.

## **+ d 'infos**

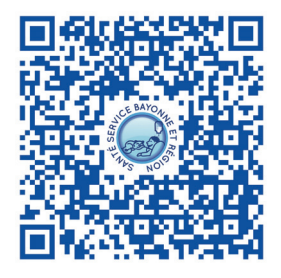

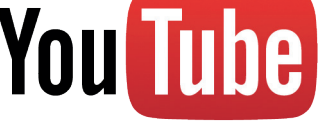

[Flashez ou cliquez le QR](https://www.youtube.com/watch?v=oYST3iceaeI)  Code pour voir le tuto vidéo sur mobiSOINS.

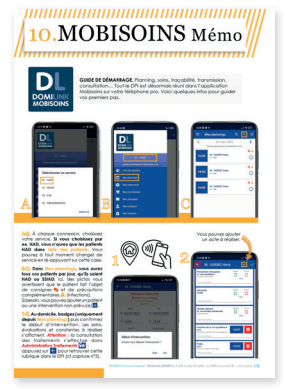

RDV sur notre site web [santeservicebayonne.fr](https://www.santeservicebayonne.fr/espaces-pros/mobisoins.html) rubrique ESPACES PROS pour obtenir le **Mémo** sur mobiSOINS.

**ASSISTANCE 05 59 50 31 18**

> **09H-12H 14H-17H**

**LUNDI-VENDREDI**